Contrôle d'accès

# **SENATORFX.NET**

# Guide de démarrage rapide

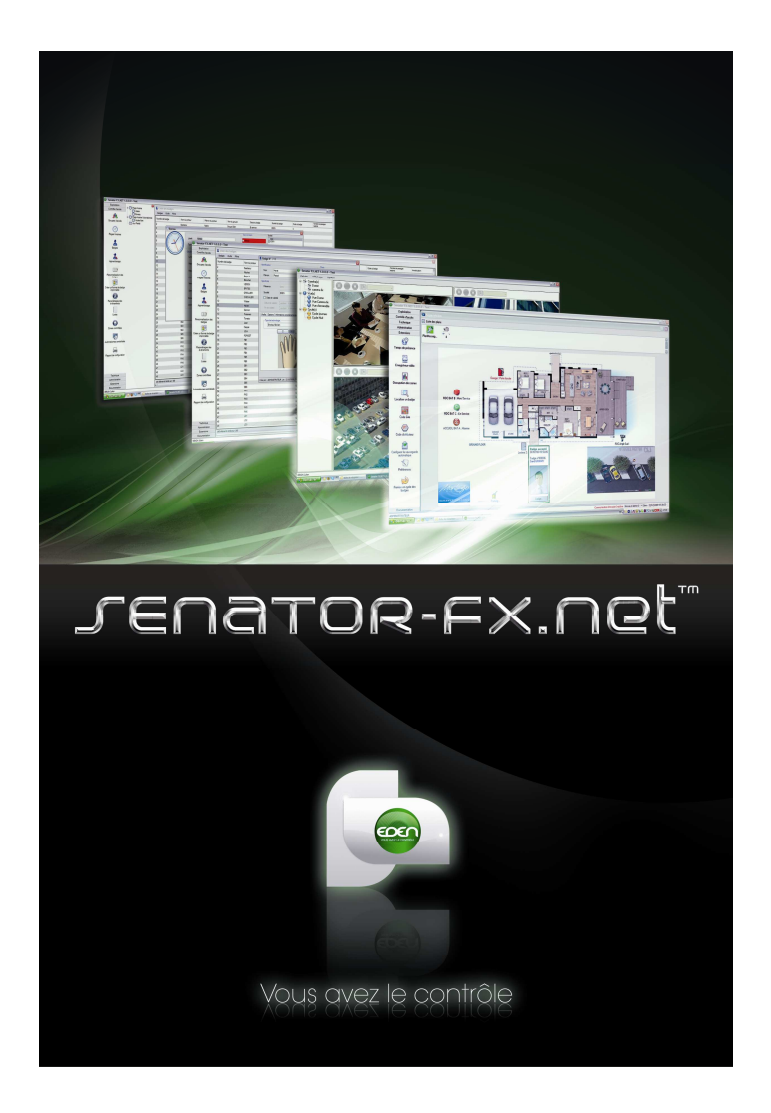

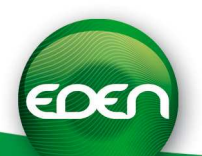

## Sommaire

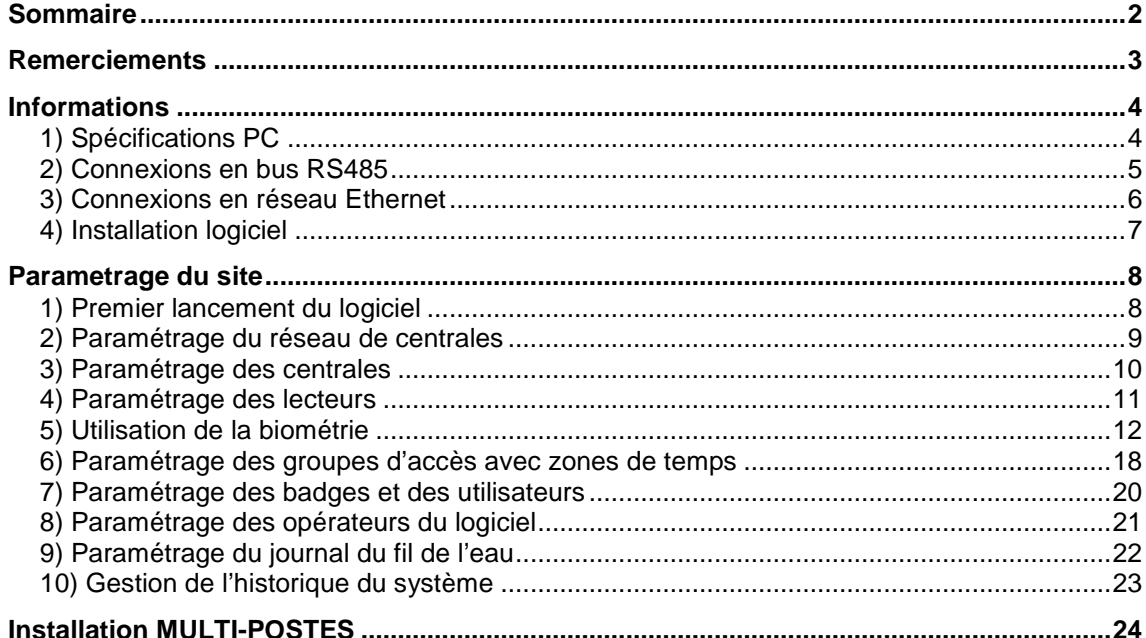

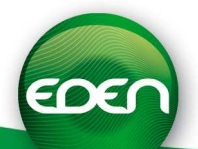

## **Remerciements**

Cher(ère) client(e),

Vous venez de faire l'acquisition du logiciel de gestion d'accès « **SENATORFX.NET** » crée par la société française EDEN.

Toute l'équipe EDEN vous remercie de votre intérêt ainsi que de votre confiance pour notre solution de sécurité.

Nous espérons qu'elle vous donnera entière satisfaction dans la sécurisation des locaux de votre entreprise.

Pour toutes remarques complémentaires, vous pouvez nous contacter via notre site Internet **www.tech-eden.com**

L'équipe **EDEN**.

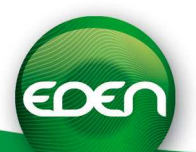

## **Informations**

#### **1) Spécifications PC**

- o Compatible Windows® XP SP2, Windows Server 2003 SP2, VISTA™, Windows 7
- o Processeur 2 GHz, 2 Go de RAM minimum.
- o Disque minimum avec 2 Go d'espace.
- o 2 ports USB disponibles.
- o Lecteur CD-ROM.
- o Carte son.
- o Clavier / Souris

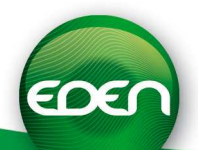

#### **2) Connexions en bus RS485**

o Connectez l'interface **C485FX** à votre PC ainsi qu'à votre réseau de centrales

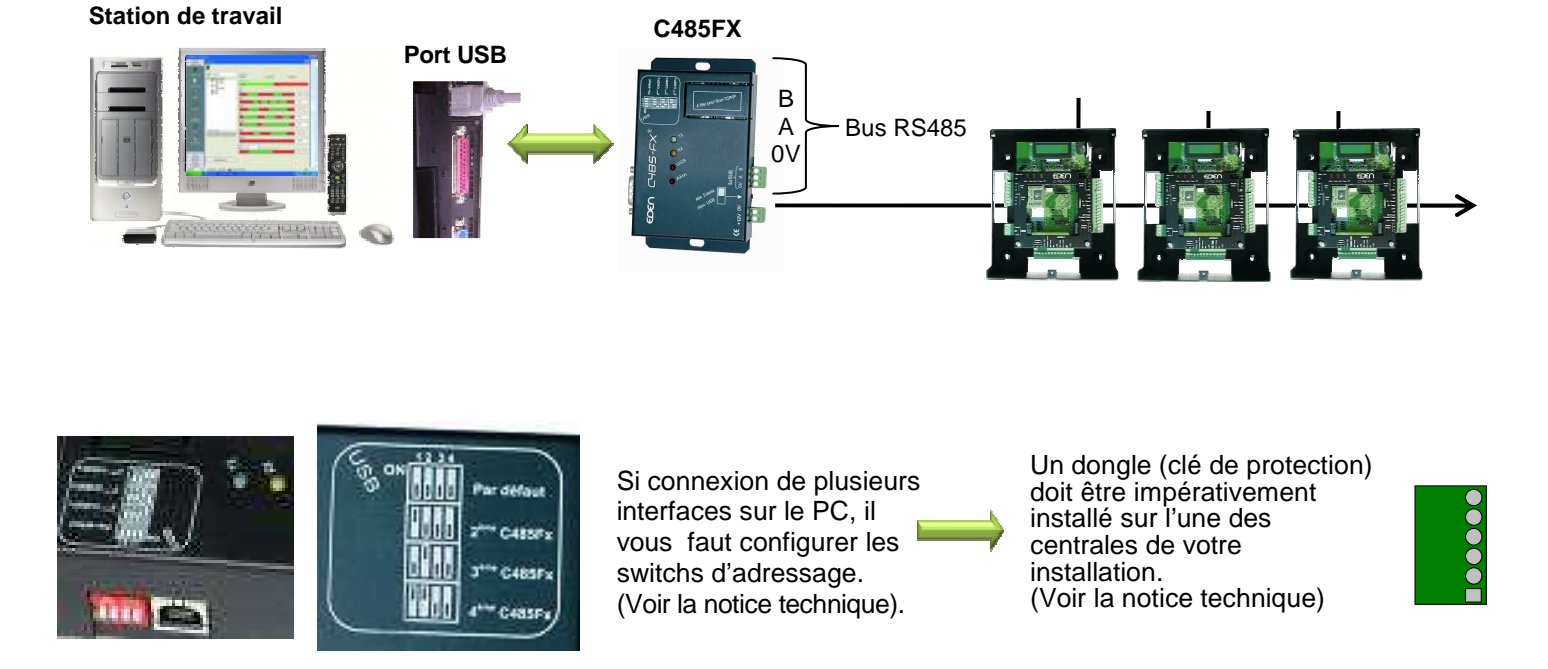

- o Cette interface ne nécessite ni de pilote, ni d'alimentation externe. Veillez cependant à ce que l'interrupteur d'alimentation soit positionné sur « **Alim USB** ».
- o Si la station de travail ne possède pas de port USB disponible, se rapporter à la notice de montage livrée avec l'interface C485FX pour une connexion en port RS232.

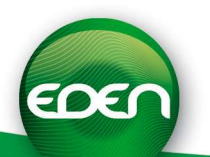

#### **3) Connexions en réseau Ethernet**

#### **Intégration du module MODTCP/IP dans le boîtier de l'interface C485FX livré avec SENATORFX :**

Enlevez les 2 vis de fixation du couvercle du C485FX puis insérez le module comme suit :

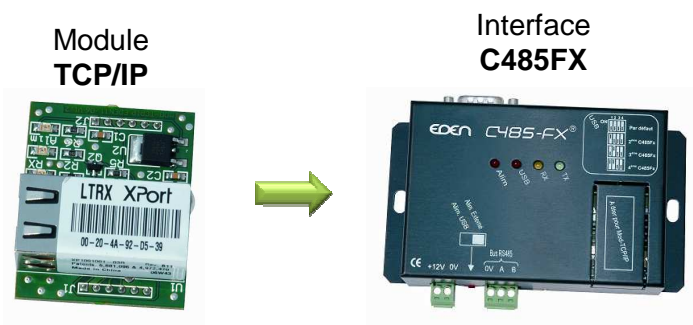

Reposez le couvercle et fixez-le à l'aide des 2 vis.

Lorsque vous utilisez un module, il vous faudra raccorder une alimentation externe 12VDC sur l'interface. Veillez également à positionner l'interrupteur d'alimentation sur « **Alim. Externe** ».

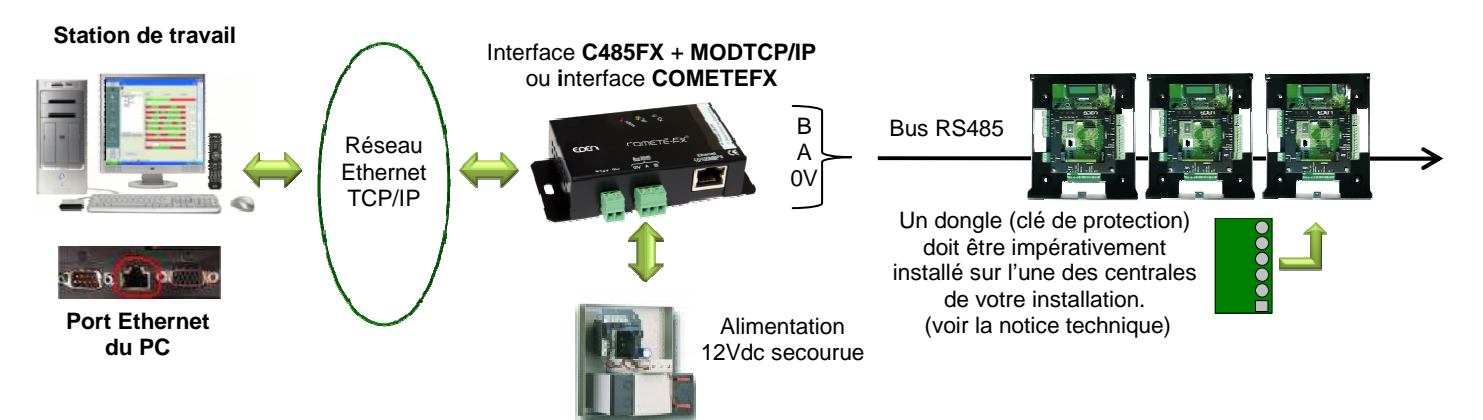

#### **Utilisation des modules de communication MOD-TCP/IP et MOD-WIFI :**

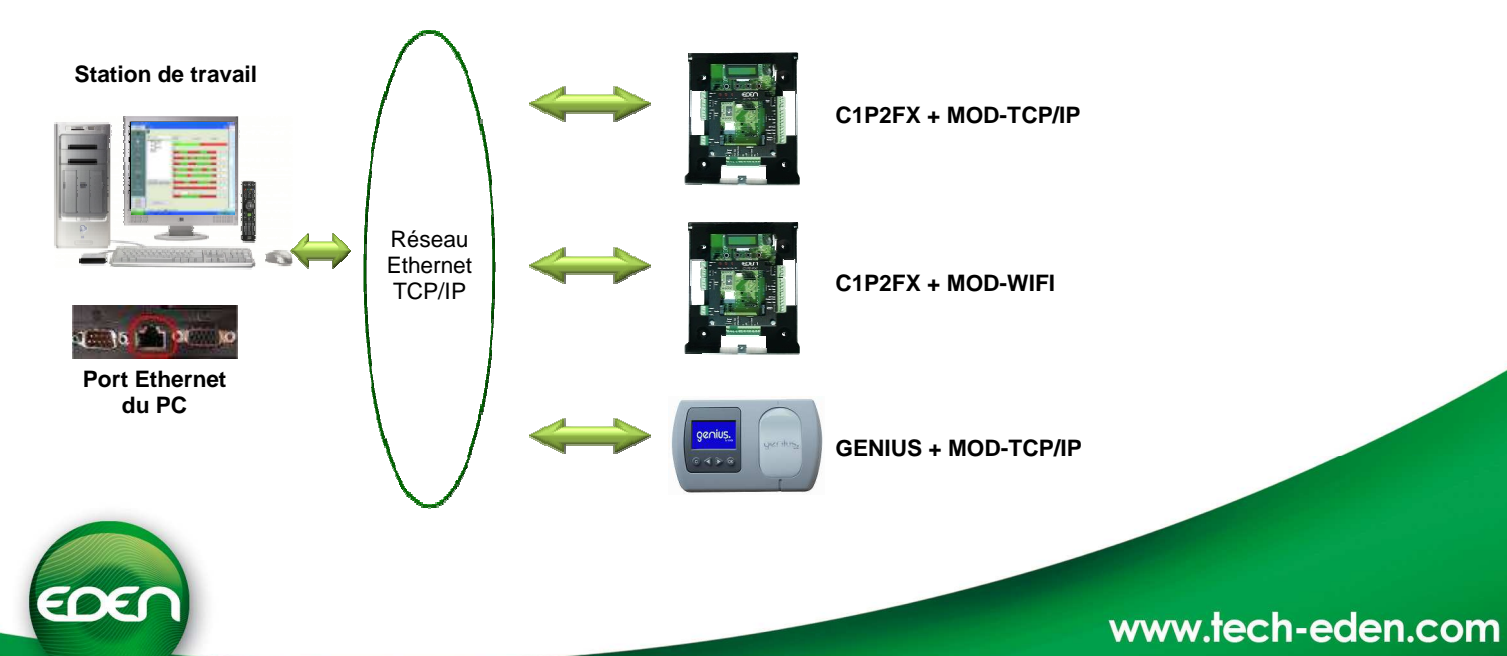

#### **4) Installation logiciel**

Insérez le Cd-rom **SENATOR® FX.NET** dans votre lecteur et attendez l'exécution automatique de l'installation. Suivez alors les instructions qui s'affichent à l'écran.

Installez les drivers de la Webcam et celui du module biométrique si nécessaire

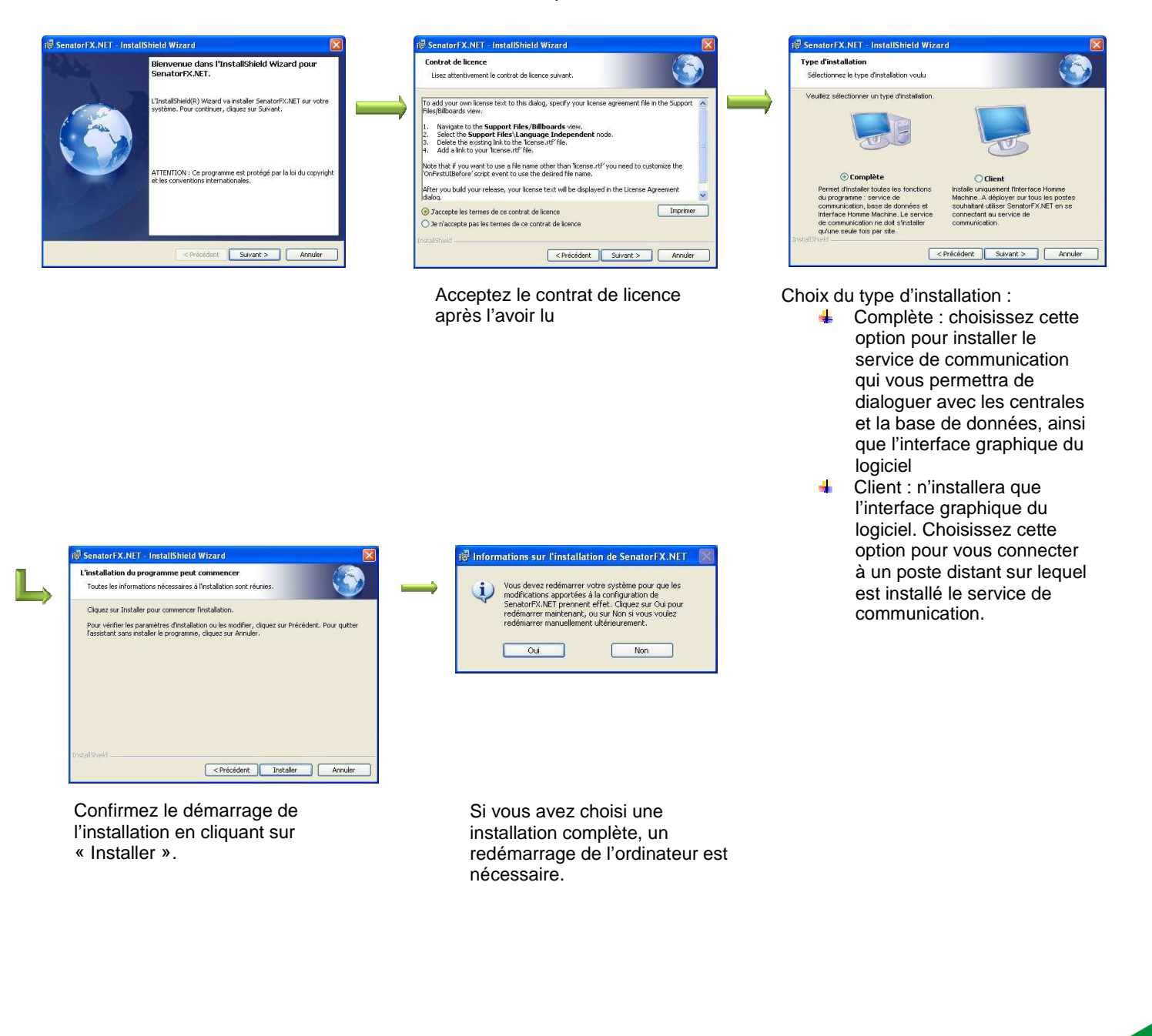

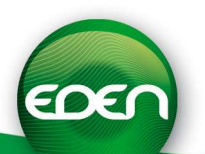

### Parametrage du site

#### **1) Premier lancement du serveur**

Après avoir redémarré l'ordinateur,

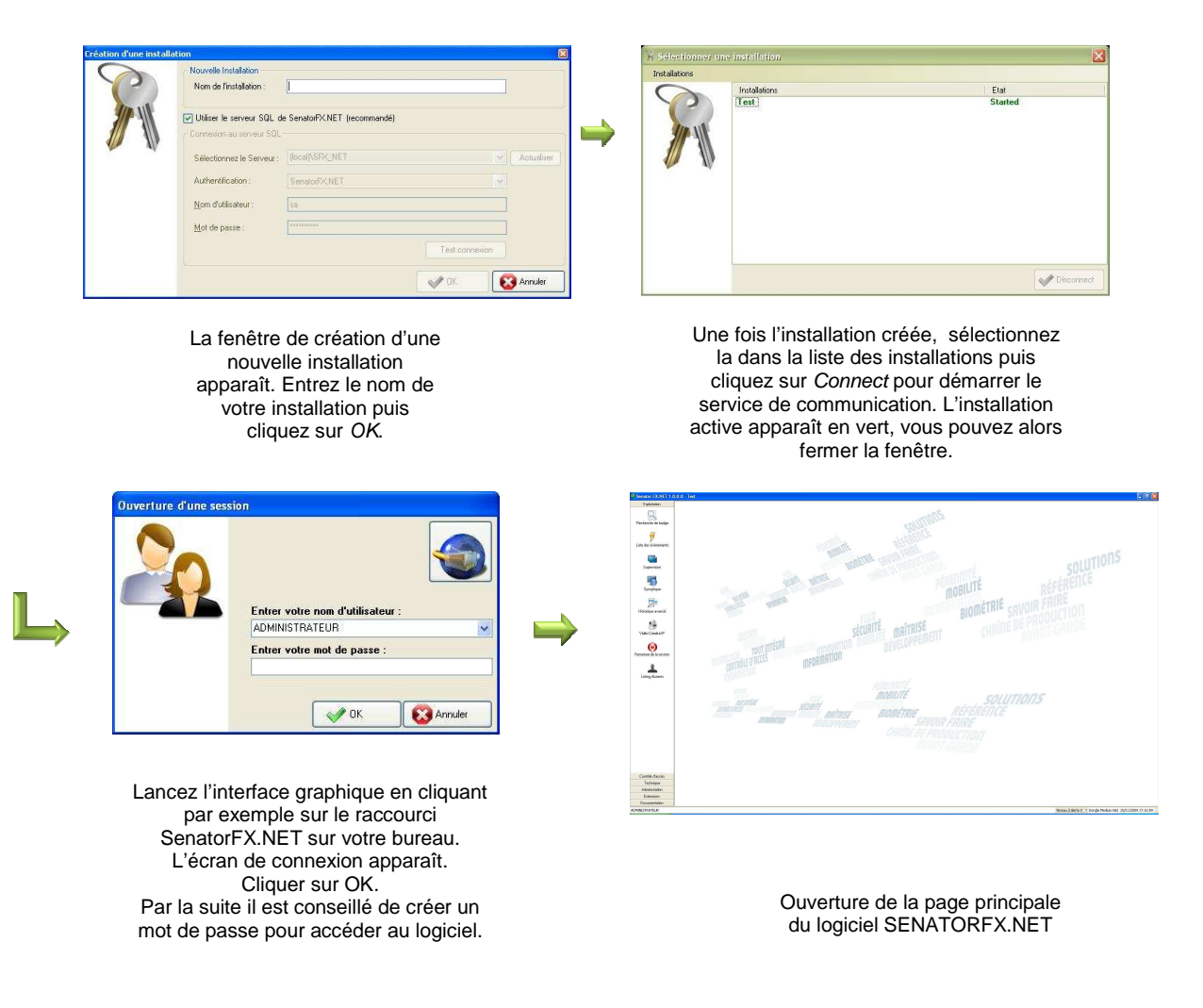

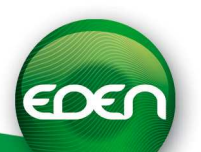

#### **2) Paramétrage du réseau de centrales**

Utilisation en USB avec une interface C485FX ou bien un module MOD-USB :

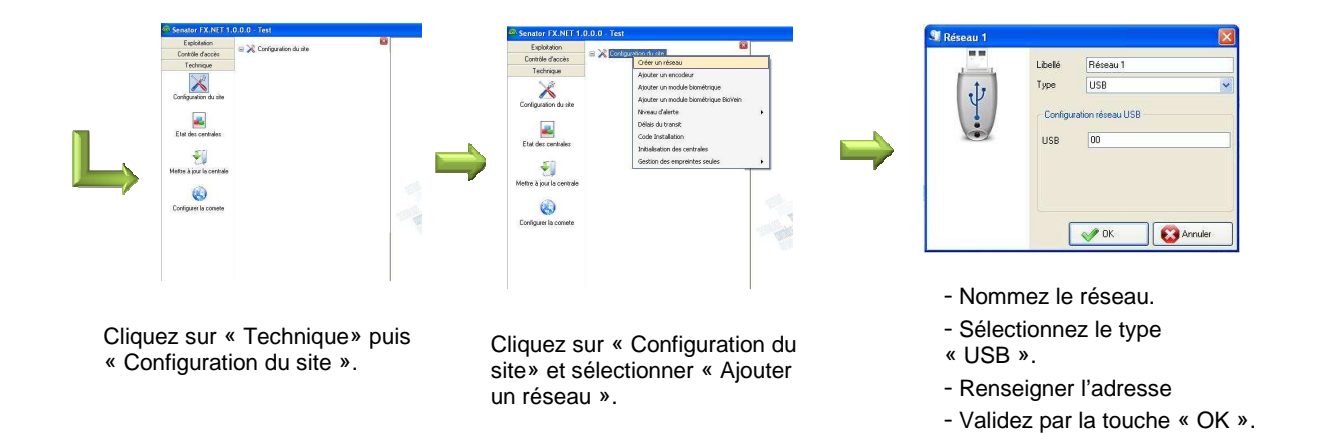

Utilisation en TCP/IP avec une interface COMETEFX, un MOD-WIFI, un MOD-TCP/IP ou bien un C485FX couplé avec un MOD-TCP/IP :

Créer

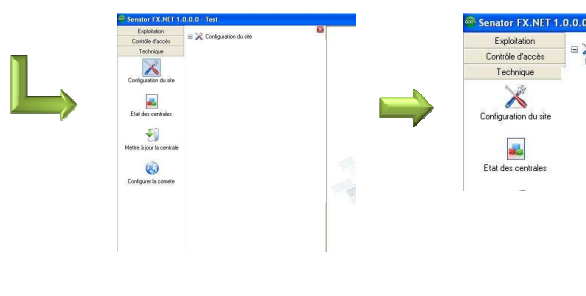

Cliquez sur « Technique» puis « Configuration du site ».

Cliquez sur « Réseau » et sélectionnez « Modifier ».

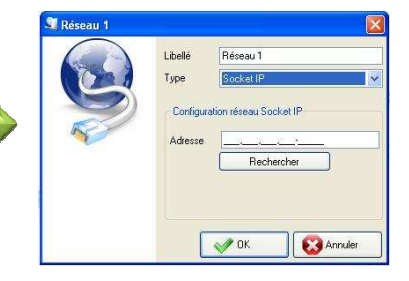

- Nommez le réseau.
- Choisissez « SOCKET IP ».
- Cliquez sur « Rechercher ».

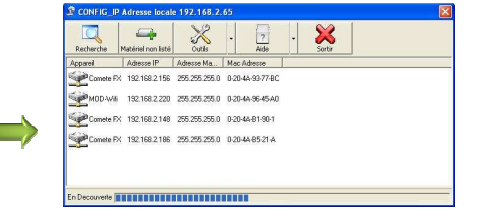

S'affiche cette fenêtre.

- Cliquez sur « Recherche».
- Modifiez l'adresse IP auto-détectée.
- Faites glisser l'adresse IP vers la fenêtre
- précédente dans la zone « Adresse »
- Validez par « Sortir ».

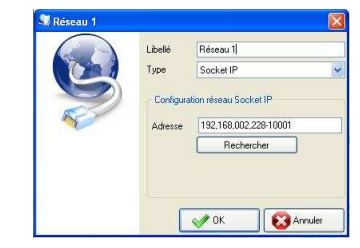

Cliquez sur « OK ».

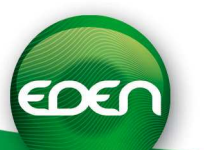

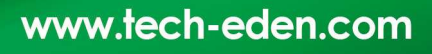

#### **3) Paramétrage des centrales**

Cliquer sur « réseau » puis sur « créer centrale ».

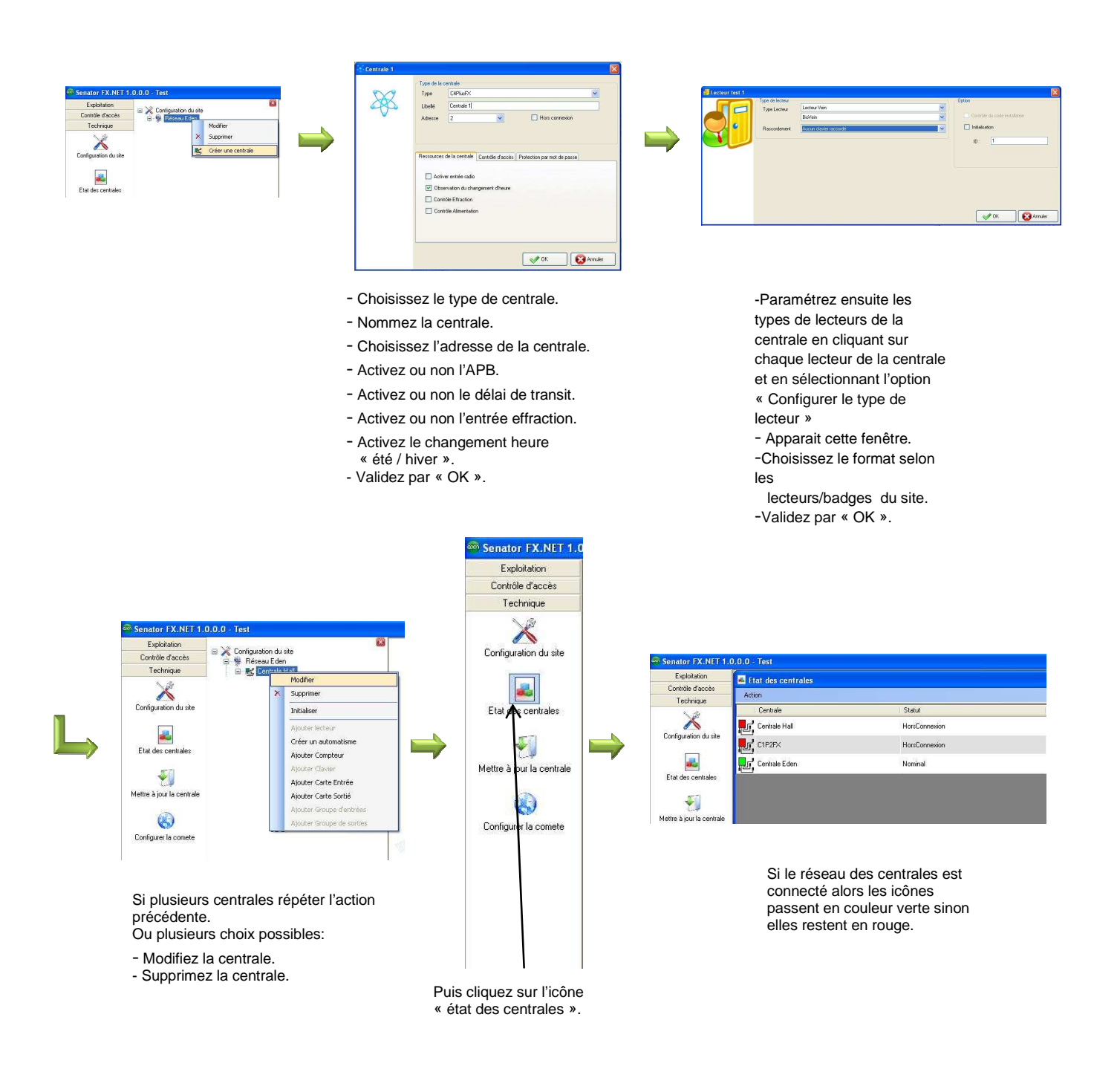

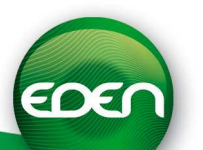

#### **4) Paramétrage des lecteurs**

Cliquez sur lecteur et sélectionnez « modifier ».

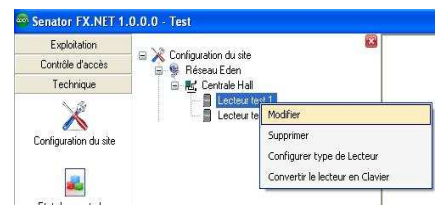

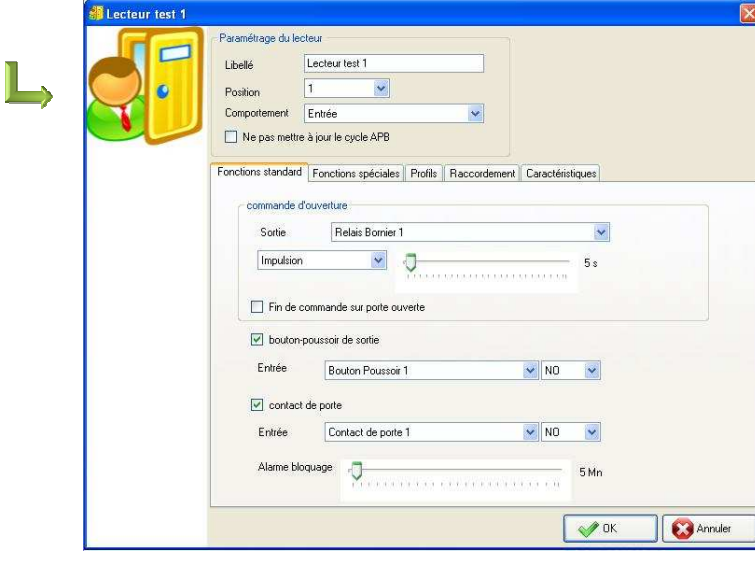

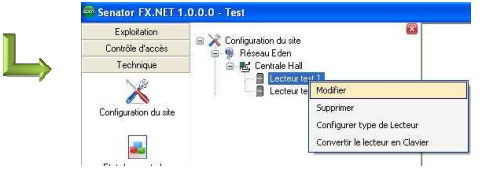

Répétez l'action pour chacun des lecteurs du site **Fonction standards :**

- Nommez le lecteur.
- choisissez le mode du lecteur pour l'APB: -Entrée, Sortie ou Neutre.
- Choisissez le relais de porte et son mode.
- Activez ou non l'entrée BP de sortie et son état « NO ou NF ».
- Activez ou non l'entrée contact de porte et son état « NO ou NF ». -Validez par « OK ».
- 

#### **Fonctions spéciales et autres :**

- Activez ou non l'entrée
- « détection de véhicule » et son état « NO ou NF ».
- Activez ou non la fonction
- « badge alarme ».
- Activez ou non la gestion « clavier intégré ».
- 
- Activez ou non la fonction
- « badge accompagnateur ». - Paramétrez les profils de crise ou non.

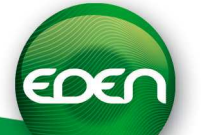

#### **5) Utilisation de la biométrie**

SenatorFX.NET offre la possibilité d'utiliser la biométrie sur votre installation en utilisant les centrales C1P2FX, C4PLUSFX, GENIUS et les lecteurs CBMPROX485 / SOLO (capteurs optiques) ou BIOVEIN (réseau veineux).

#### 1. Paramétrage des centrales

Procédez comme dans le chapitre « Paramétrage des centrales » pour déclarer vos centrales sur votre installation.

#### 2. Paramétrage des lecteurs

Dans la fenêtre « Type des lecteurs », sélectionnez lecteur Vein ou Empreintes que vous installez (CBMPROX485 / SOLO, BIOVEIN).

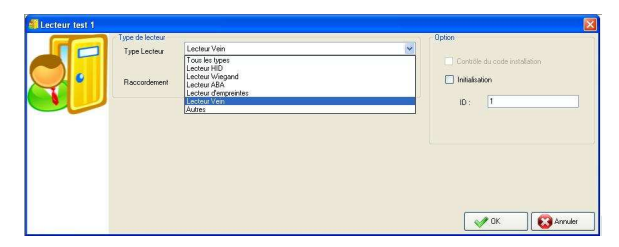

Saisissez alors l'identifiant du lecteur que vous trouverez sur l'étiquette collée dans le lecteur même ( SOLO / CBMPROX485) ou dans le menu information du lecteur BIOVEIN.

Cliquez alors sur OK.

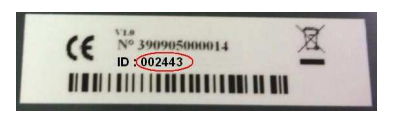

Attention : si vous ne raccordez qu'un seul lecteur biométrique sur une même centrale, et que le second lecteur de la centrale n'est pas utilisé, laissez le type HID pour le second lecteur ou bien supprimez-le.

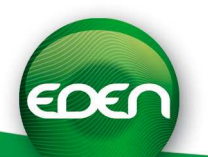

3. Paramétrage d'un encodeur USB

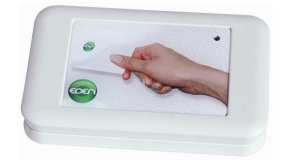

Pour encoder des badges (type MIFARE®) compatibles avec le CBMPROX485 / SOLO, vous devrez disposer d'un encodeur USB (référence ENCOD-USB, cet encodeur ne nécessite aucun pilote). Pour le mettre en service dans SenatorFX.NET, cliquez sur l'onglet « Technique », « configuration du site » et procédez comme suit :

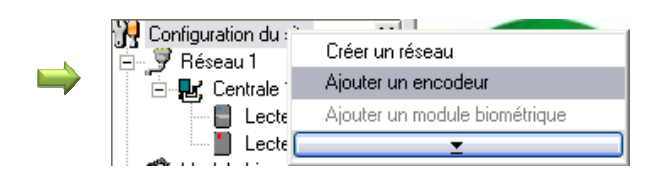

Vous pouvez contrôler l'état de votre encodeur en ouvrant une fiche badge, en cliquant sur l'onglet « encodage » et en vérifiant la valeur de « Etat de l'encodeur » :

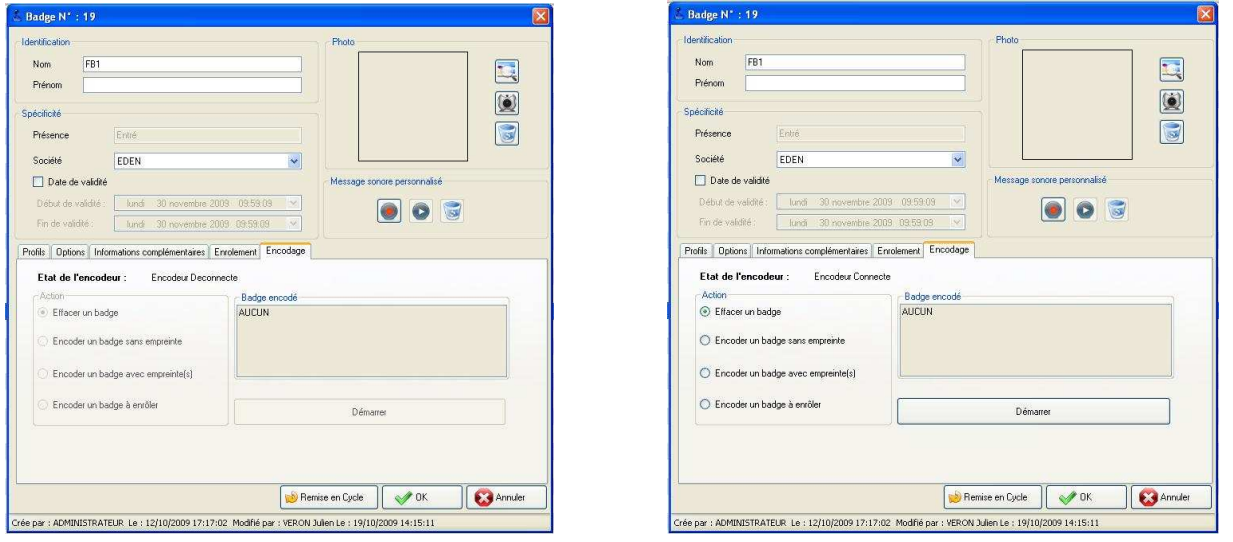

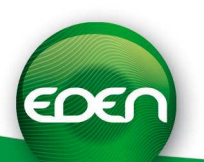

#### **5) Utilisation de la biométrie (Suite)**

4. Paramétrage d'un enrôleur biométrique

Pour créer des badges avec empreintes pour vos utilisateurs, vous devrez disposer d'un enrôleur biométrique.

#### Compatibilité entre enrôleur et lecteurs biométriques

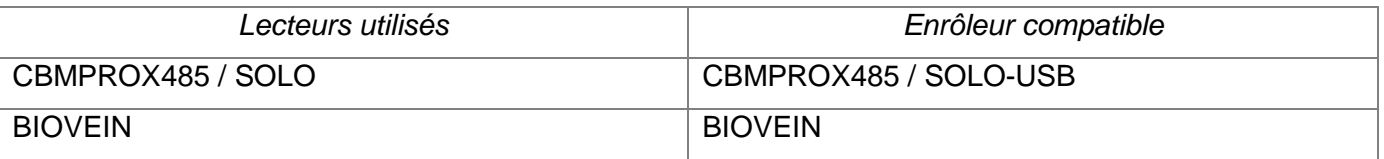

Avant de déclarer votre enrôleur dans SenatorFX.NET, vérifiez que ce dernier est bien installé sur votre PC et que les pilotes ont bien été installés également. Pour plus de renseignements sur cette configuration, référez vous aux documentations techniques concernées.

Pour mettre votre enrôleur en service dans SenatorFX.NET, cliquez sur l'onglet « Technique », « configuration du site » et procédez comme suit :

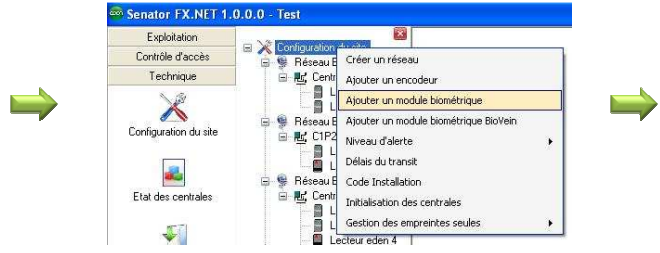

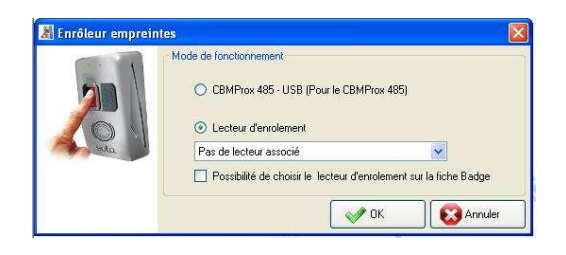

Sélectionnez alors le type d'enrôleur suivant le matériel dont vous disposez.

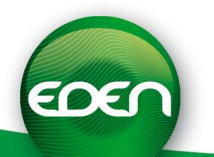

5. Paramétrage d'un enrôleur BIOVEIN

Pour mettre votre enrôleur BIOVEIN en service dans SenatorFX.NET, cliquez sur l'onglet « Technique », « configuration du site » et procédez comme suit :

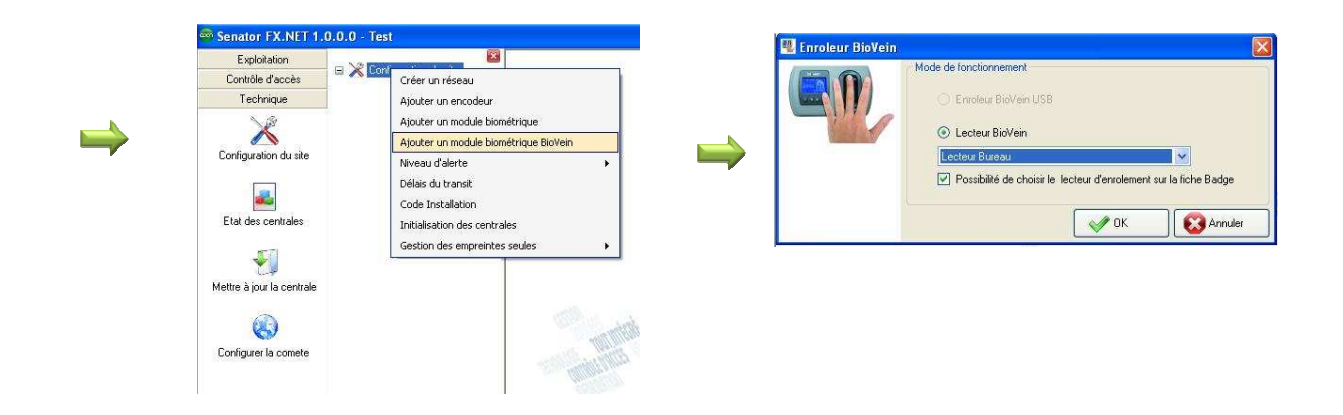

Sélectionnez le lecteur qui va servir d'enrôleur puis valider par OK.

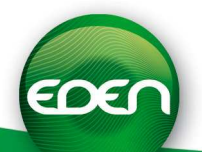

#### **5) Utilisation de la biométrie (Suite)**

6. Encodage des badges

Avant de procéder à l'encodage des badges, créez vos groupes d'accès ainsi que vos utilisateurs. Pour cela, procédez comme expliqué dans les chapitres « Paramétrage des groupes d'accès avec zone de temps » et « Paramétrage des badges et des utilisateurs ».

Ensuite, ouvrez la fiche d'un des utilisateurs, puis sélectionnez l'onglet « Encodage » :

Vous pouvez alors :

- Encoder un badge avec empreinte : SenatorFX.NET vous demandera alors d'enrôler un ou deux doigts de l'utilisateur puis d'encoder son badge
- Encoder un badge à enrôler : ce bouton vous permet d'encoder un badge que vous donnerez à votre utilisateur qui s'enrôlera lui-même sur un lecteur CBMPROX485 / SOLO lors de son premier passage
- Encoder un badge sans empreinte : l'utilisateur de ce badge n'aura pas d'empreinte à présenter lors de ses passages sur les lecteurs

CBMPROX485 / SOLO. Pour cela, vous pouvez choi

pour chaque lecteur si ces derniers accepteront ce type de des lecteurs, fonctions spéciales dans l'onglet « technique site »)

Prénor

Préser

 $\Box$ 

 $P$ rofis  $\boxed{0}$ 

 $\circ$  En  $O En$  $OC$ 

.<br>rée par : AD

EDEM

- Effacer un badge : effacer toute la configuration du badge pour le réutiliser pour un autre utilisateur
- 7. Utilisation de l'empreinte seule

Important : avant d'utiliser cette fonction, assurez-vous que vous avez l'autorisation d'utiliser l'empreinte comme seul moyen d'identification en fonction de la législation en vigueur dans le pays d'installation.

Pour activer la fonction, allez dans l'onglet « Technique », « Configuration du site » puis cliquez sur « Activer la gestion d'empreintes seules » :

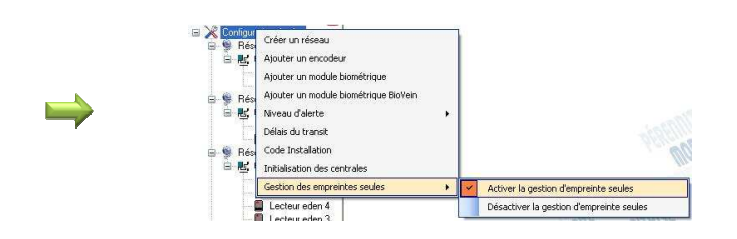

Note : pour arrêter la gestion des empreintes seules, procédez comme ci-dessus et choisissez « Désactiver la gestion d'empreintes seules »

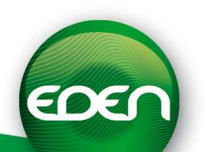

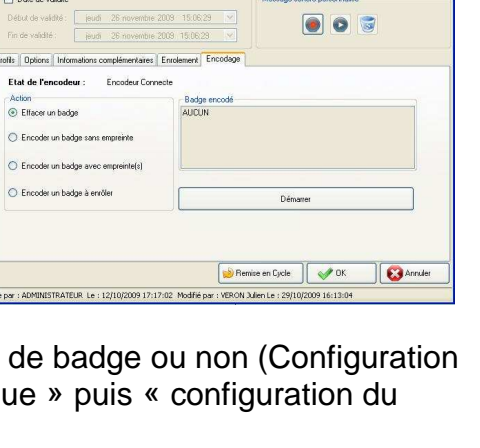

嘎

 $\circledR$  $\Box$ 

#### **5) Utilisation de la biométrie (Suite)**

Vous devrez ensuite disposer d'un enrôleur biométrique (voir chapitre précédent). Si tel n'est pas le cas, vous pouvez utiliser un des lecteurs de votre installation. Pour cela, rendez vous dans le menu « Ajouter un module Biométrique » puis sélectionner le lecteur à utiliser comme suit :

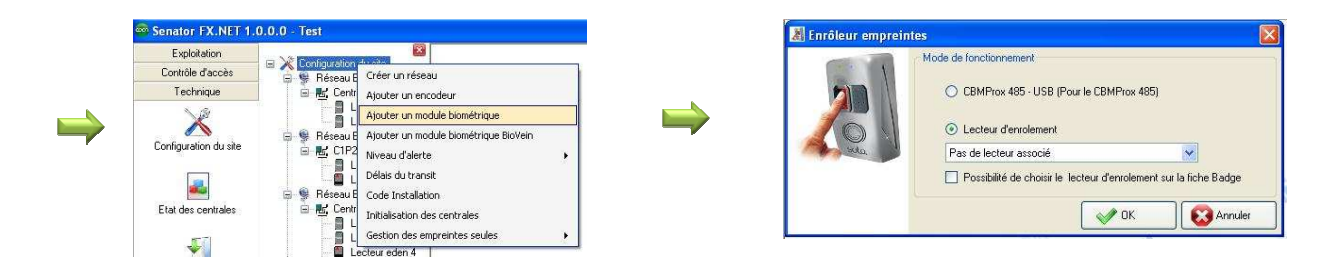

Avant de procéder à l'enrôlement, créez vos groupes d'accès ainsi que vos utilisateurs. Pour cela, procédez comme expliqué dans les chapitres « Paramétrage des groupes d'accès avec zone de temps » et « Paramétrage des badges et des utilisateurs ».

Ensuite, ouvrez la fiche d'un des utilisateurs, puis sélectionnez l'onglet « Enrôlement » : Cliquez sur le bouton correspondant au doigt de l'utilisateur que vous souhaitez enrôler pour lancer l'enrôlement. Si un doigt de l'utilisateur est déjà enrôlé, le bouton correspondant sera grisé. Cliquez sur ce dernier pour supprimer l'empreinte actuelle de l'utilisateur.

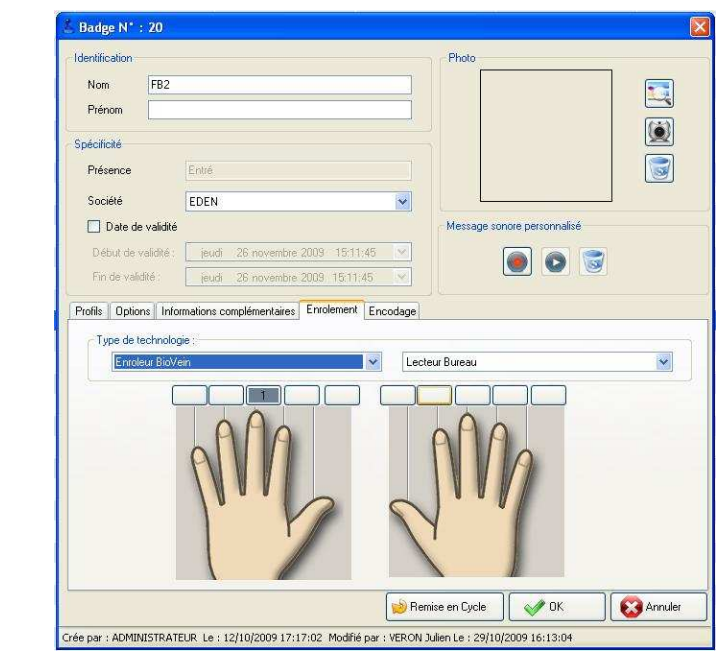

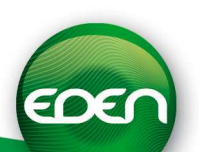

#### **6) Paramétrage des groupes d'accès avec zones de temps**

- o Un groupe est composé d'un ou plusieurs lecteurs de l'installation. Une fois créé, le groupe peut être affecté à un badge ou à une série de badges.
- o Cliquer sur l'onglet vertical « contrôle d'accès ».

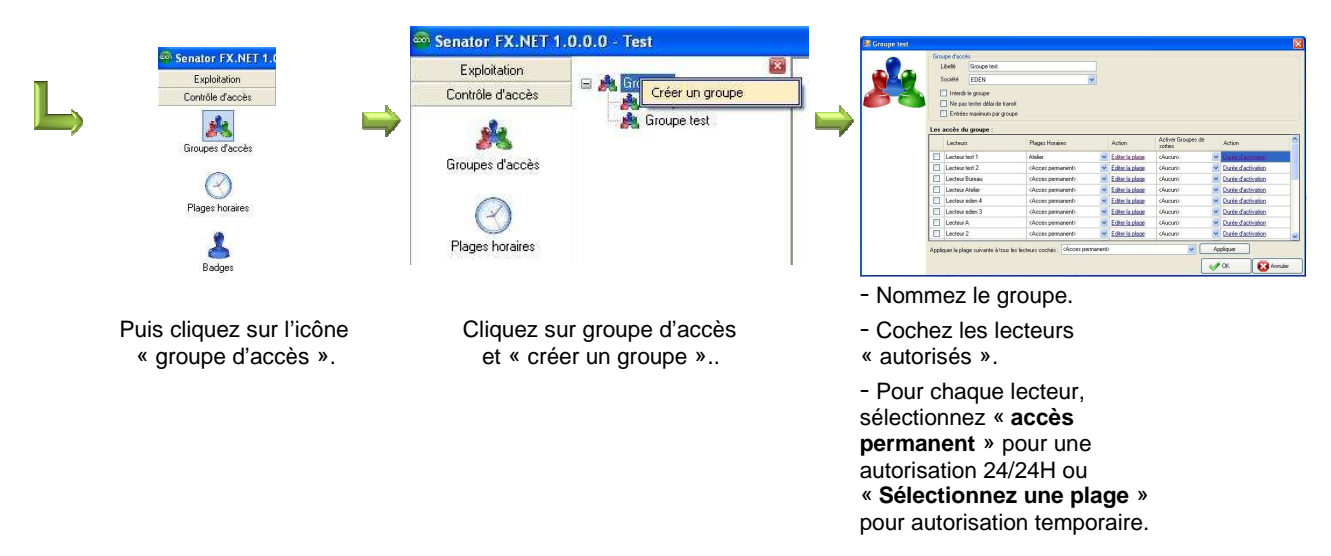

o L'on peut configurer en même temps les plages horaires.

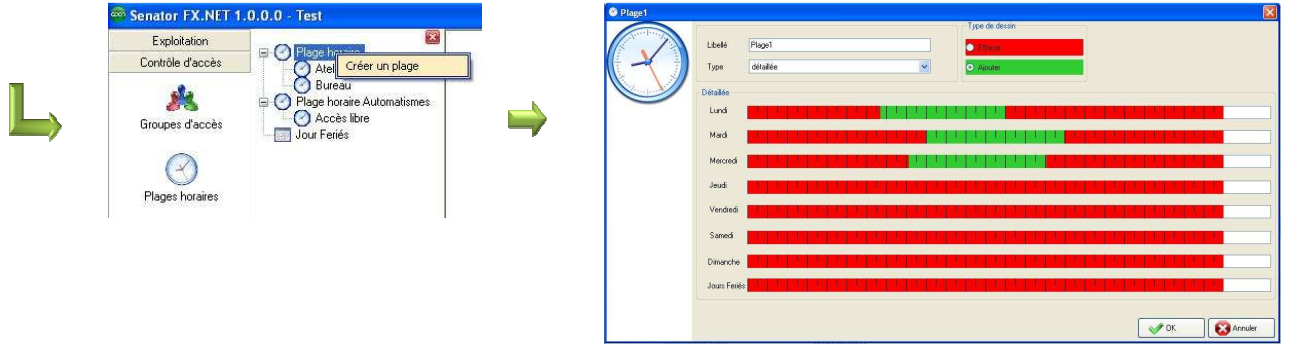

- Renommez la plage
- Choisissez « détaillée » pour chaque jour de la semaine, ou « semaine/WE » pour la semaine et le week-end séparée, ou « quotidienne » pour tous les jours de la semaine.
- Cliquez sur « autorisé » puis créer les plages vertes d'autorisation.
- 10 créneaux horaires par jour sont disponibles.

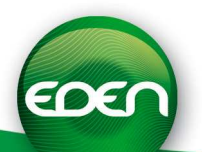

#### **6) Paramétrage des groupes d'accès avec zones de temps (suite)**

o Cliquer dans la fenêtre en cours sur « jours fériés »

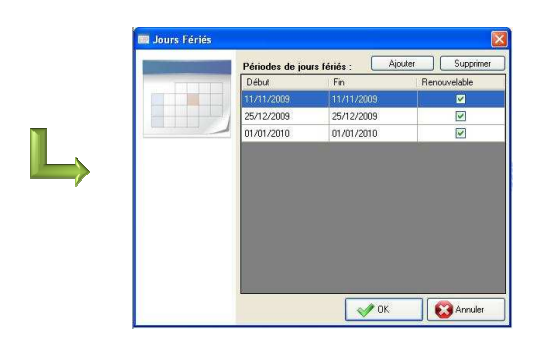

Valider par « OK ».

L'on peut créer 32 périodes de jours fériés qui seront stockées dans les centrales.

- 1 clic pour jour férié.

- 2 clics pour jour férié renouvelable.

- 3 clics pour supprimer le jour férié.

Pour créer une période de plusieurs jours, faites glisser le curseur sur le calendrier en restant appuyer sur le bouton de la souris

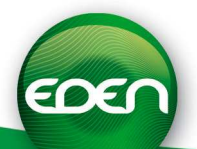

#### **7) Paramétrage des badges et des utilisateurs**

Cliquez sur l'icône badges du menu vertical « contrôle d'accès ».

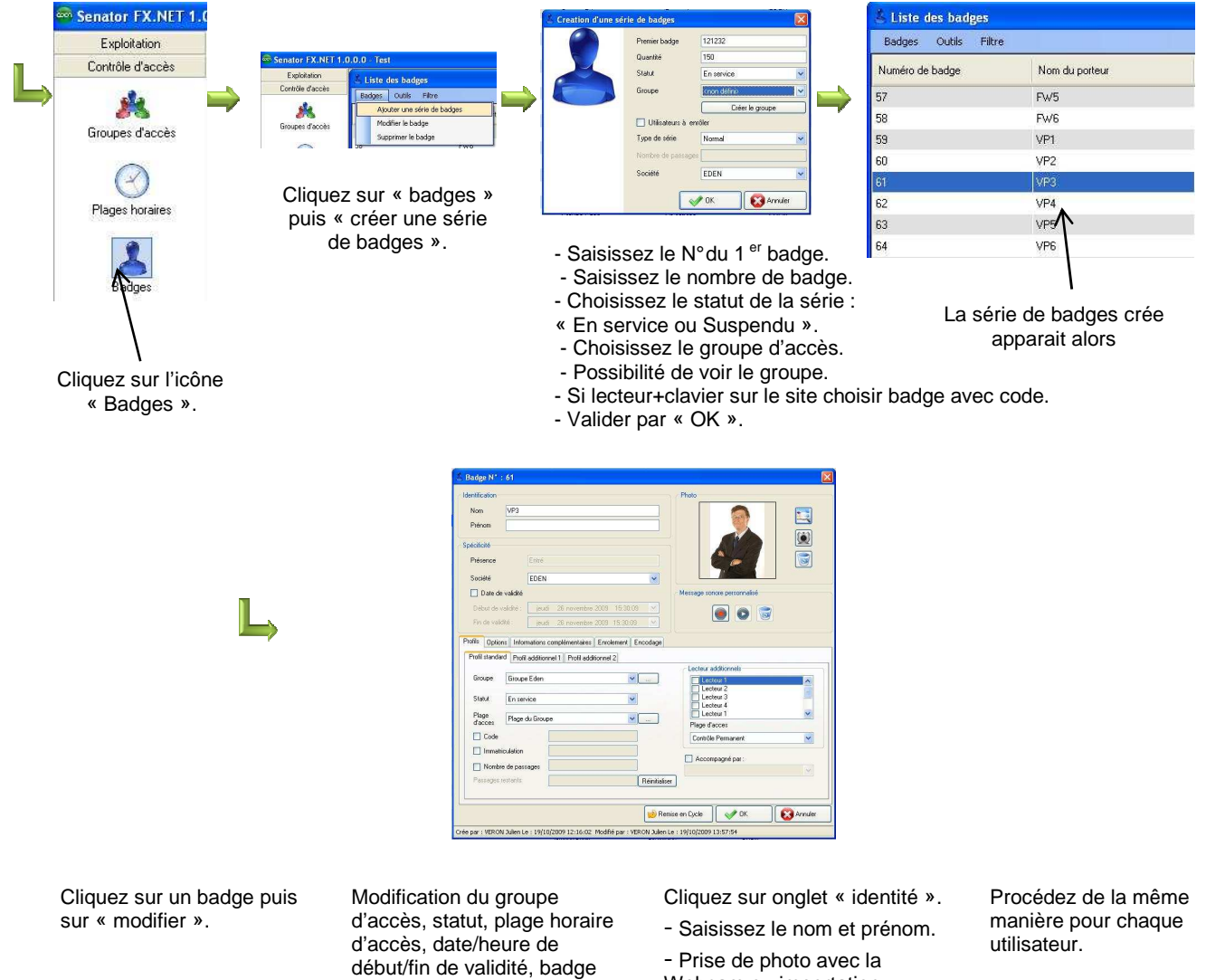

- accompagné ou pas, saisi du PIN code si besoin.
- Webcam ou importation. - Validez par « OK ».

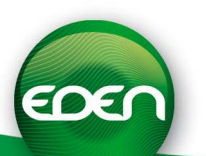

#### **8) Paramétrage des utilisateurs du logiciel**

- o Le nombre de profils et d'utilisateurs du logiciel est illimité.
- o Sélectionnez l'onglet « administration » puis cliquez sur l'icône « profils utilisateurs ».

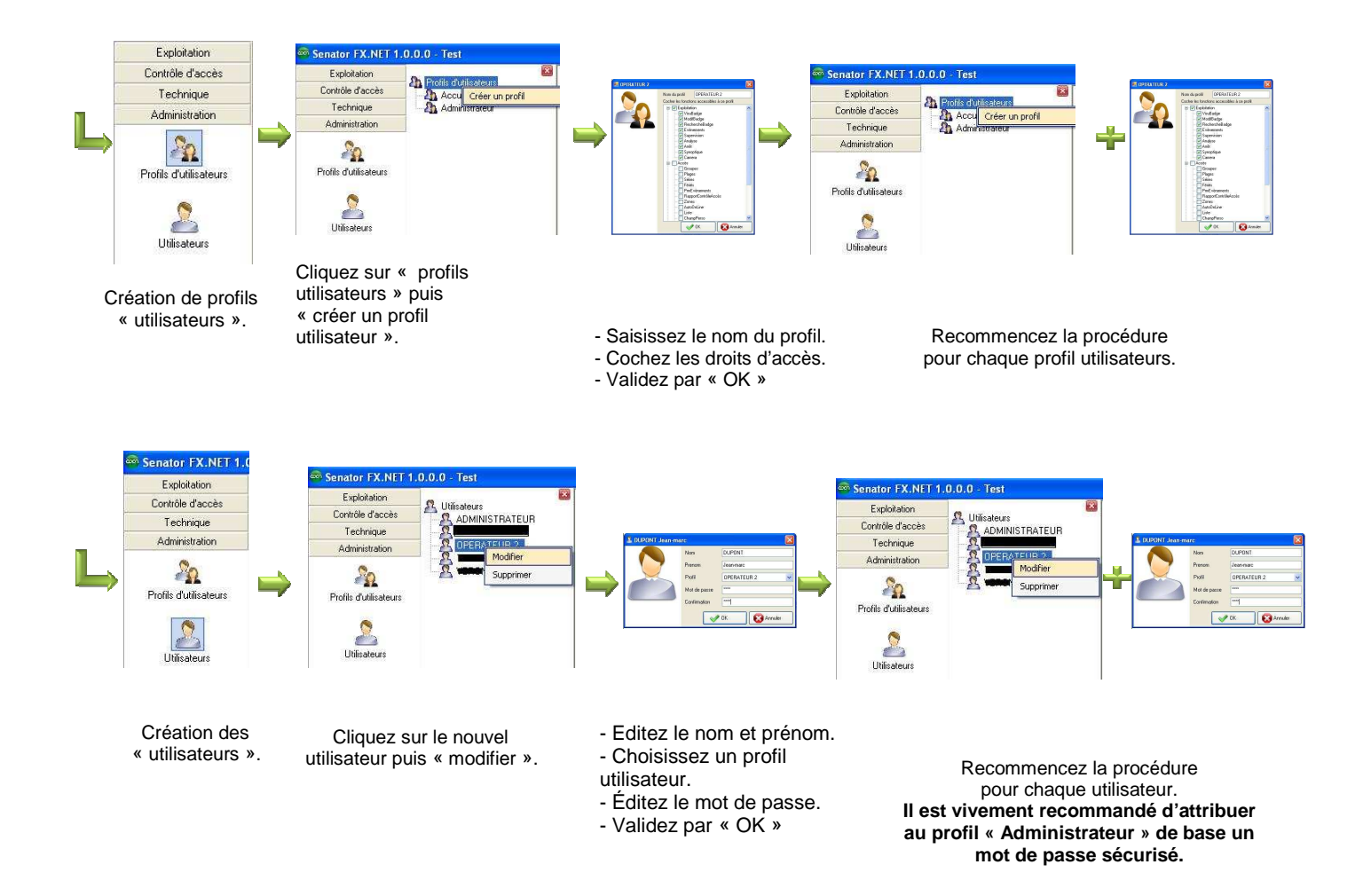

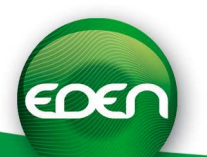

#### **9) Paramétrage du journal du fil de l'eau**

o Le journal du fil de l'eau permet un suivi en « temps réel » des événements survenant en cours d'exploitation.

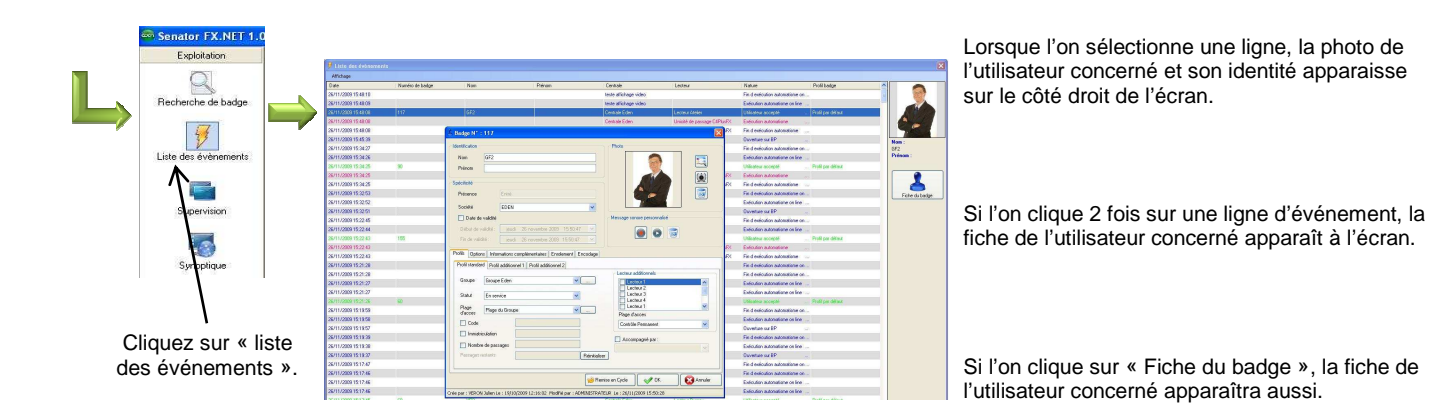

o Le journal peut être paramétré. Sélectionner l'onglet « contrôle d'accès ».

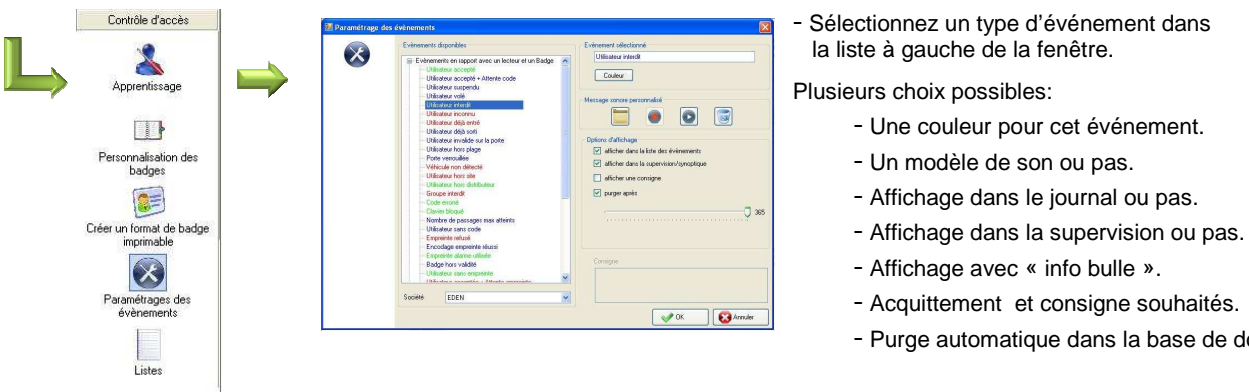

Cliquez sur « paramétrage des événements ».

- 
- Acquittement et consigne souhaités.
- Purge automatique dans la base de données.

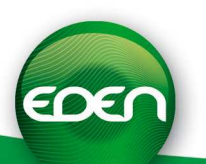

#### **10) Gestion de l'historique du système**

Sélectionner l'onglet « exploitation » puis cliquer sur l'icône « Historiques ».

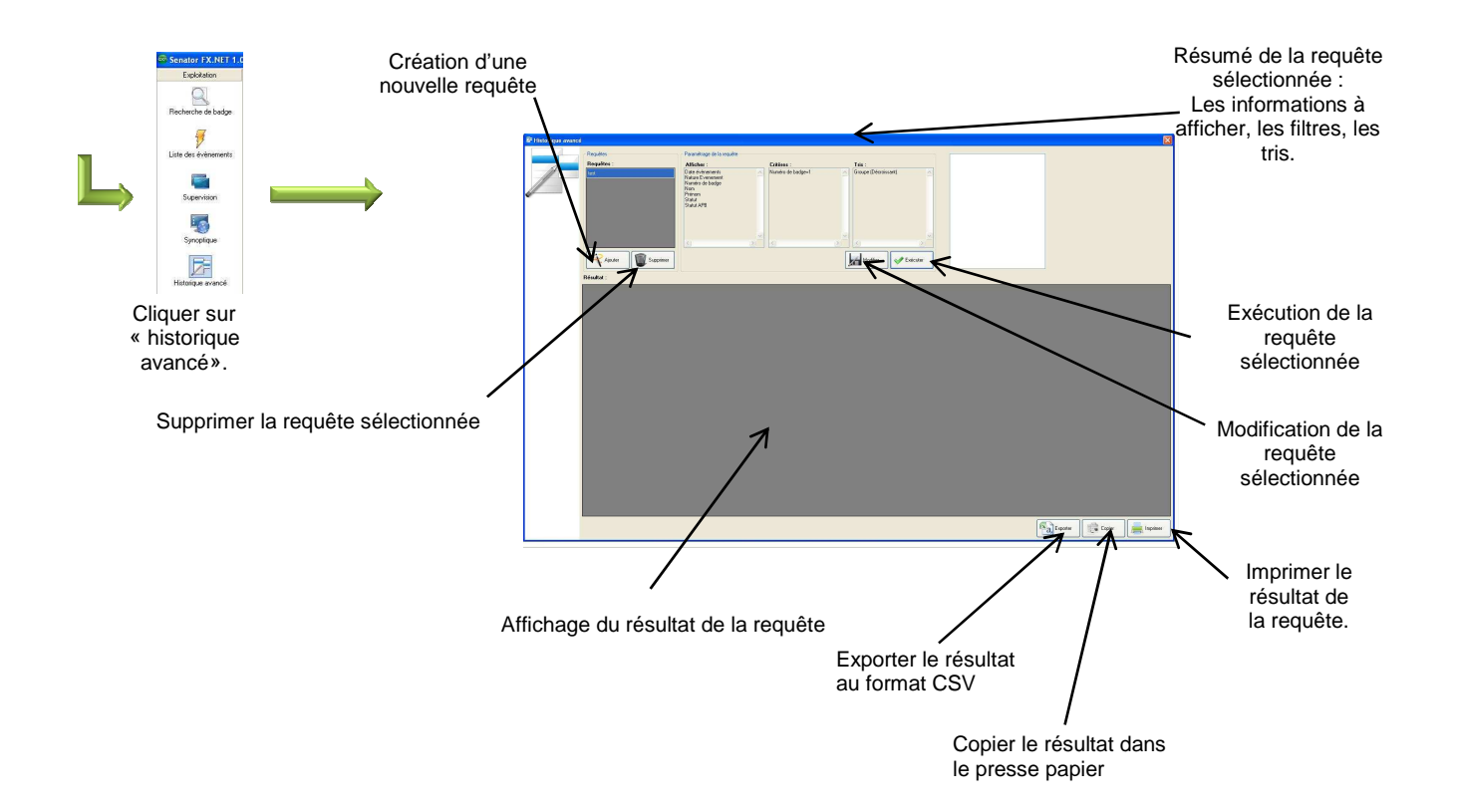

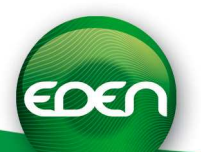

## Installation MULTI-POSTES

SenatorFX.NET permet à plusieurs PC (jusque 10 postes clients) sur un même réseau de gérer une même installation (**aucun besoin de dongle supplémentaire**).

Sur les postes distants, choisissez « Client » dans le choix du type d'installation : se reporter au chapitre « Installation logiciel » pour plus de détails.

Lors du premier démarrage du poste client, procédez comme suit :

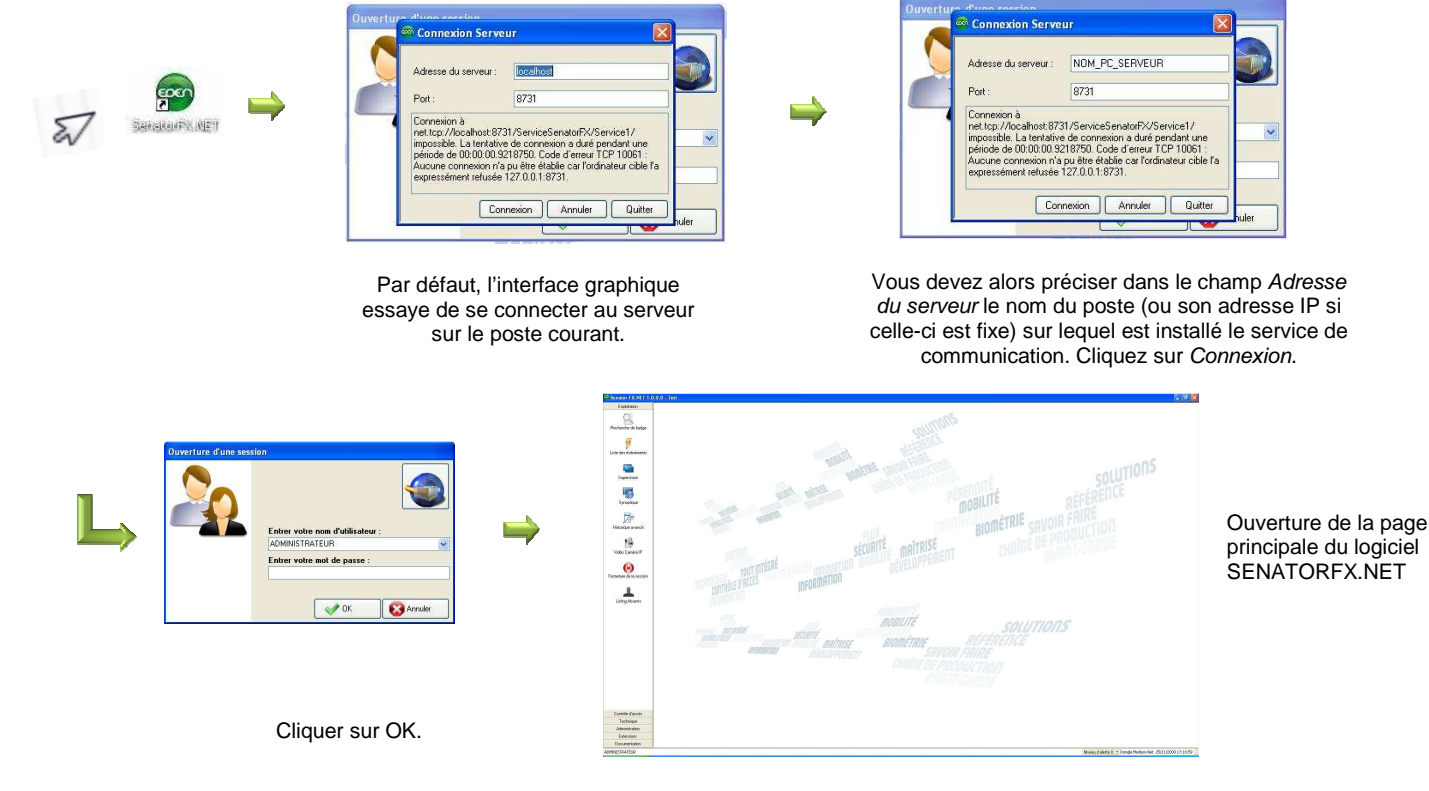

Si vous ne parvenez pas à passer l'écran Connexion Serveur :

- Assurez-vous que le service de communication est à l'état démarré sur le poste serveur
- Assurez-vous de la valeur entrée pour le champ adresse du serveur
- Le port 8731 est le port utilisé par défaut, assurez-vous qu'il n'a pas été modifié sur le poste serveur
- Si un parefeu est actif sur le poste serveur, il faut ajouter une exception TCP pour le port 8731. Demandez conseil à l'administrateur réseau de votre site.

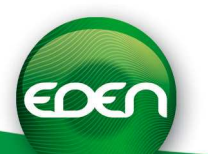

### **Notes**

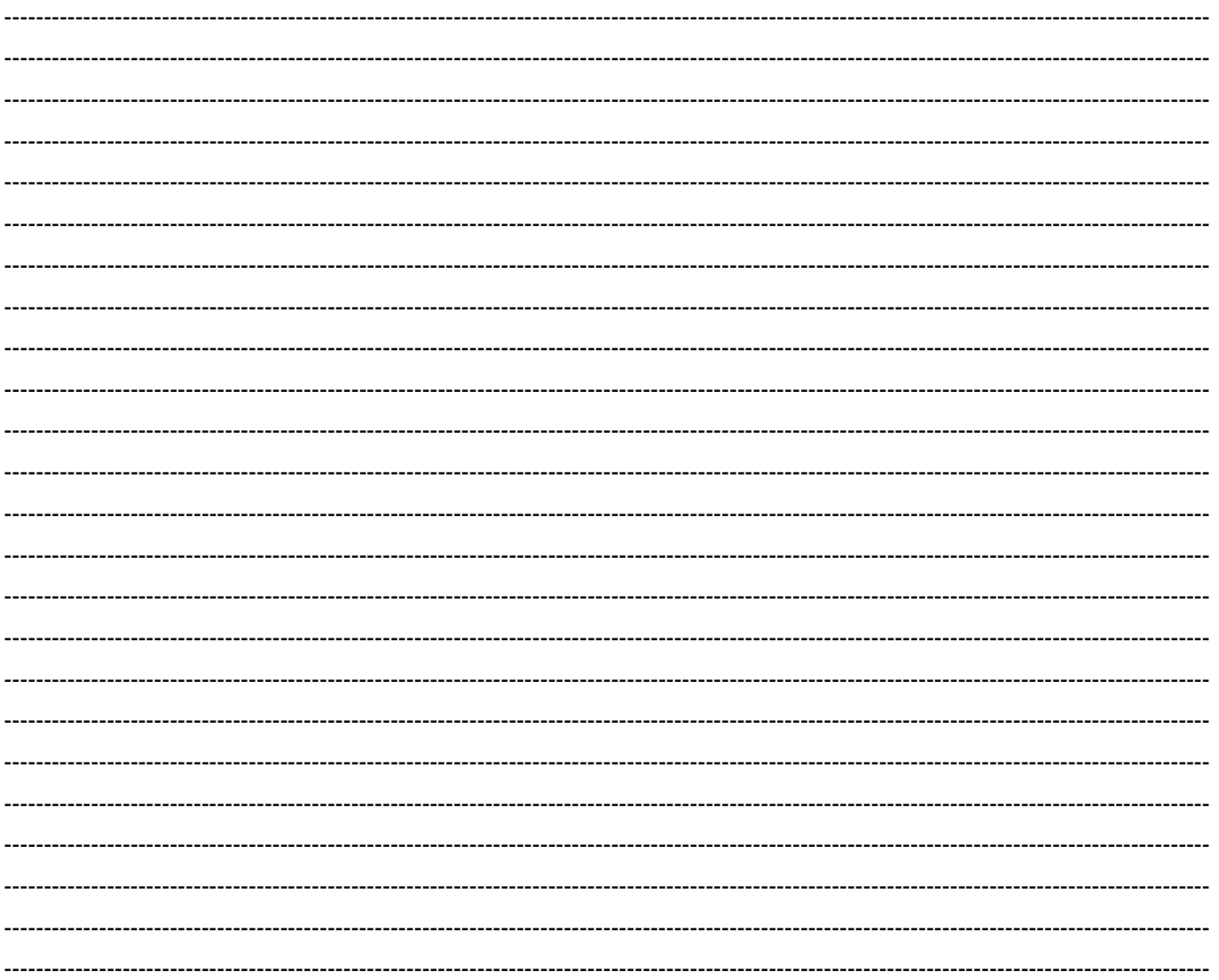

Notre support technique est disponible du lundi au vendredi de 9h à 12h et de 14h à 18h (17h le vendredi)

**<sup>®</sup> 0891 70 01 90** (0,225 €/mn)

<sup></sub><sup>+</sup> hotline@tech-eden.com</sup>

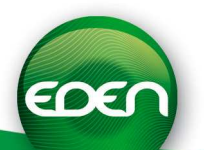